# Dell EMC PowerEdge 服务器上的 VMware vSphere ESXi 6.7.x

安装说明和重要信息指南

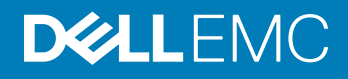

#### 注、小心和警告

 $\left| \text{O}\right|$ 注: "注"表示帮助您更好地使用该产品的重要信息。

 $\triangle$  小心: "小心"表示可能会损坏硬件或导致数据丢失,并说明如何避免此类问题。

 $\Delta$   $\left| \frac{1}{2} \right|$   $\left| \frac{1}{2} \right|$   $\left| \frac{1}{2} \right|$   $\left| \frac{1}{2} \right|$   $\left| \frac{1}{2} \right|$   $\left| \frac{1}{2} \right|$   $\left| \frac{1}{2} \right|$   $\left| \frac{1}{2} \right|$   $\left| \frac{1}{2} \right|$   $\left| \frac{1}{2} \right|$   $\left| \frac{1}{2} \right|$   $\left| \frac{1}{2} \right|$   $\left| \frac{1}{2} \right|$   $\left| \frac{$ 

**©** 2018 - 2019 Dell Inc. 或其子公司。保留所有权利。Dell、EMC 和其他商标是 Dell Inc. 或其附属机构的商标。其他商标可能是其各自所有者的商标。

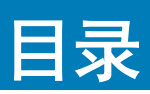

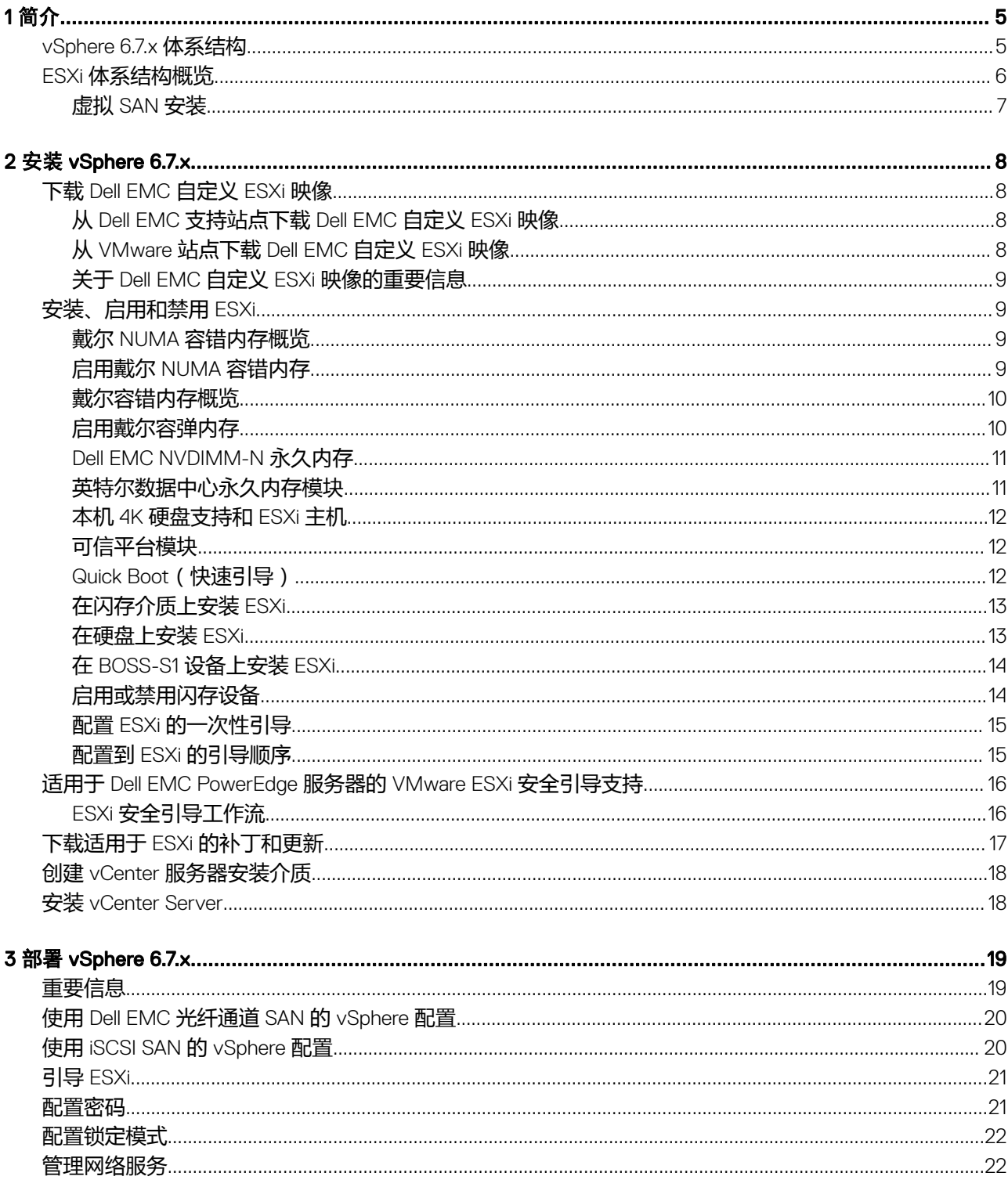

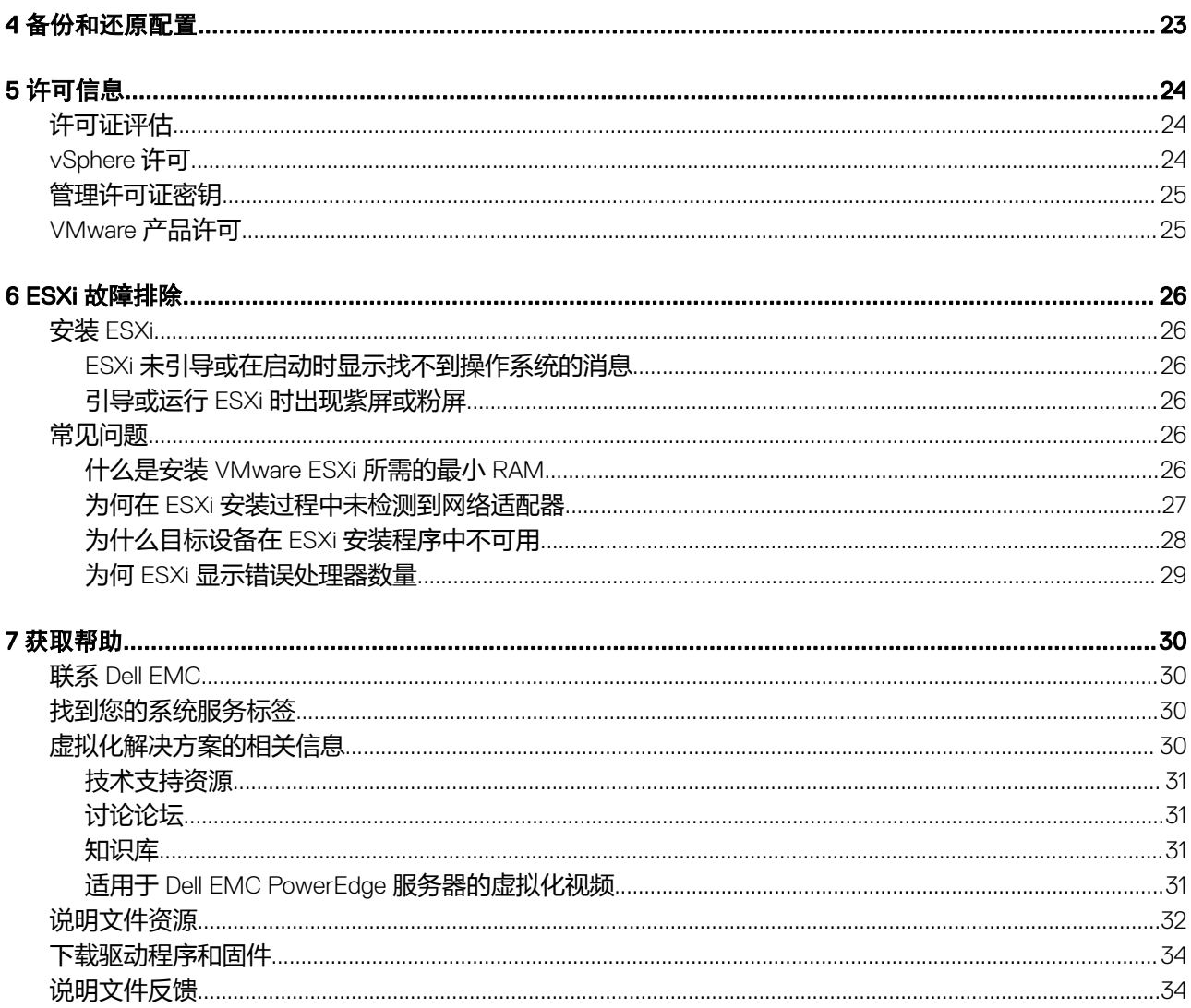

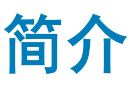

<span id="page-4-0"></span>此文档可帮助您部署 VMware ESXi 6.7.x on Dell EMC PowerEdge 服务器, 并提供关于推荐的配置、妥善实践以及其他资源的特定信 息。

- **(1)** 注: 在部署系统之前, Dell EMC 建议您查看 VMware vSphere 6.7.x on Dell EMC PowerEdge Servers Release Notes, 网址: [www.dell.com/virtualizationsolutions](https://www.dell.com/virtualizationsolutions)。
- 注: vSphere Essentials Plus 是一应俱全的软件包,其中包括适用于三个物理系统的许可证,每个系统配备多达两个处理器。它还 包括 VMware vCenter Server 以集中管理系统。vSphere Essentials Plus 版本仅支持双路系统。必须在 Dell EMC 已审批的系统 上部署更多许可证。
- 注: 在使用版本 vSphere 6.7 时,当前系统附带的所有合作伙伴激活代码适用于 vSphere 6.7 许可。如果您具有有效的 vSphere 订 阅,您可以随需降级或升级 vSphere。要获取降级密钥,请注册合作伙伴激活代码,并登录 [vmware.com/accounts](https://vmware.com/accounts)。转至许可证 管理门户上的 Manage Product Licenses **>** vSphere 6.7。
- 注: VMware vSAN 在每台服务器的每个插槽上独立许可。要使用 VMware vSAN,服务器需要 vSphere 许可证(每台服务器的每 个插槽)和 vCenter Server 许可证。

主题:

- vSphere 6.7.x 体系结构
- ESXi [体系结构概览](#page-5-0)

## vSphere 6.7.x 体系结构

vSphere 基础架构包含以下组件:

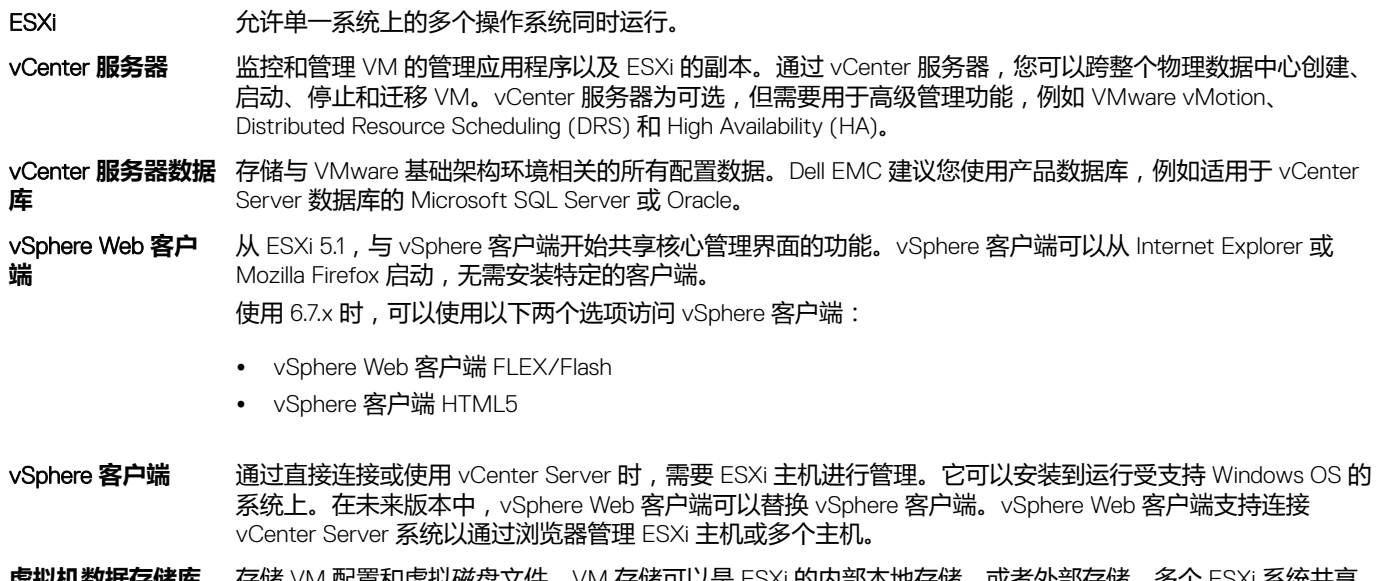

**虚拟机数据存储库** 存储 VM 配置和虚拟磁盘文件。VM 存储可以是 ESXi 的内部本地存储,或者外部存储。多个 ESXi 系统共享

VM 存储。HA 和 DRS 等高级功能需要在外部共享存储上存储硬盘和配置文件。

下图显示了 vSphere 的不同组件。

#### PowerEdge system as ESXi host

<span id="page-5-0"></span>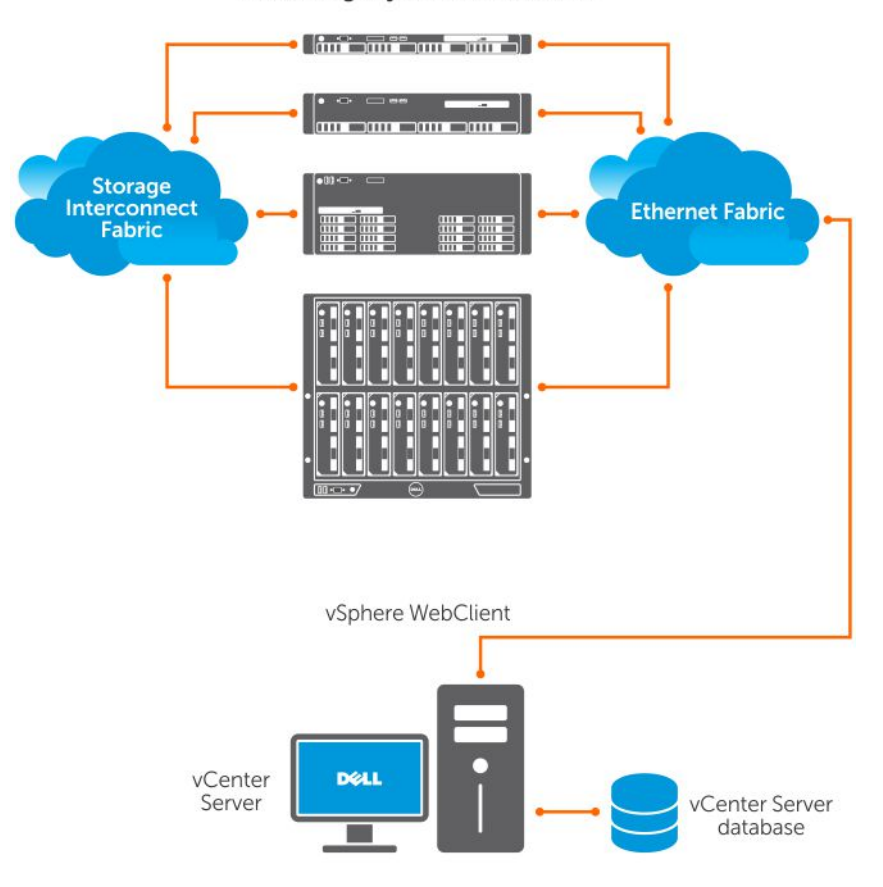

#### 图 1: vSphere 组件

# ESXi 体系结构概览

ESXi 是裸机企业级虚拟机管理程序,可预装在 PowerEdge 服务器上,请参阅 Important Information Guide。虚拟机管理程序可以减少 占用空间,因此 ESXi 可通过使用 BOSS-S1 卡与 PowerEdge 服务器集成。

通过 VMware 集成虚拟化可提供以下功能:

- 轻松部署
- 集成硬件监控
- 增强安全保护
- 减少补丁管理
- 改进可靠性

下图显示了 ESXi 体系结构概览。

<span id="page-6-0"></span>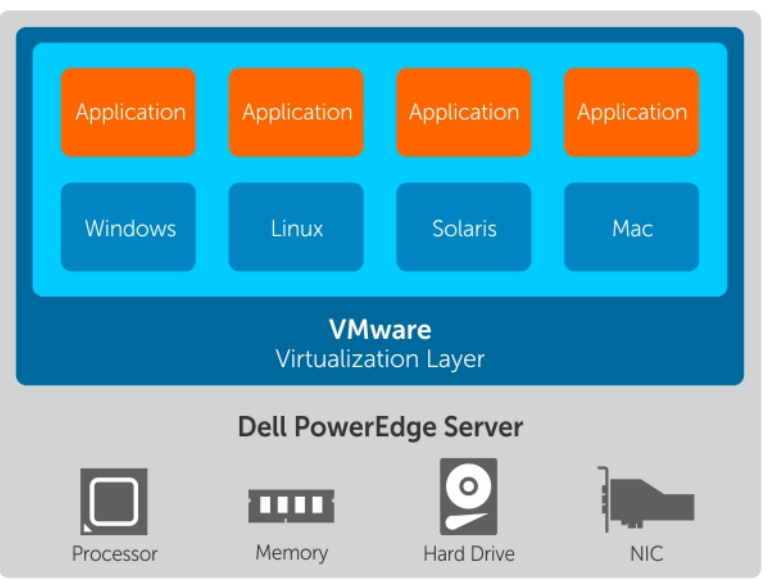

#### 图 2: ESXi 体系结构

### 虚拟 SAN 安装

有关适用于 VSAN 安装的 VMware 文档的详情,请参阅 VMware Virtual SAN Production Information Guide,网址:[www.dell.com/](https://www.dell.com/virtualizationsolutions) [virtualizationsolutions](https://www.dell.com/virtualizationsolutions)。

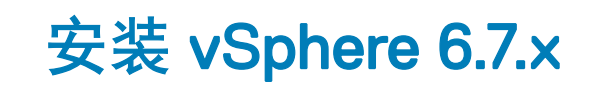

#### <span id="page-7-0"></span>注: 如果您已订购 VMware ESXi 和 PowerEdge 服务器,则系统上已预装 VMware ESXi。

#### 主题:

- 下载 Dell EMC 自定义 ESXi 映像
- [安装、启用和禁用](#page-8-0) ESXi
- 适用于 [Dell EMC PowerEdge](#page-15-0) 服务器的 VMware ESXi 安全引导支持
- 下载适用于 ESXi [的补丁和更新](#page-16-0)
- 创建 vCenter [服务器安装介质](#page-17-0)
- 安装 [vCenter Server](#page-17-0)

## 下载 Dell EMC 自定义 ESXi 映像

您可以从戴尔支持站点或 VMware 站点下载 Dell EMC 自定义 ESXi 映像。

注: 有关 Dell EMC 的 VMware ESXi 映像自定义及其优势的信息,请参阅戴尔的 VMware ESXi [自定义及其优势。](https://www.dell.com/support/article/sln314727)

### 从 Dell EMC 支持站点下载 Dell EMC 自定义 ESXi 映像

#### 注: 确保清除 Web 浏览器高速缓存,然后再下载驱动程序和固件。

- 1 转至 [Dell.com/support/drivers](https://www.dell.com/support/home/Products/?app=drivers).
- 2 在驱动程序和下载部分,在输入戴尔服务标签、Dell EMC 产品 ID 或型号对话框中输入系统的服务标签,然后单击右箭头按钮。

#### $\boxed{0}$  注: 如果您没有服务标签, 请选择检测 PC 以使系统自动检测服务标签, 或单击"浏览所有产品"并导航您的产品。

- 3 单击 Drivers & Downloads (驱动程序和下载)。 随即会显示适用于您的系统的驱动程序。
- 4 在操作系统列表中,选择相应的 VMware 版本。
- 5 在类别列表中,选择企业解决方案。 将显示最新的 Dell EMC VMware ESXi 自定义映像。
- 6 单击 Download (下载)。

### 从 VMware 站点下载 Dell EMC 自定义 ESXi 映像

- 注: 确保清除 Web 浏览器高速缓存,然后再下载驱动程序和固件。
- 注: 您应当从 [my.vmware.com](https://my.vmware.com/) 注册,才能下载驱动程序和固件。
- 1 转到 [my.vmware.com](https://my.vmware.com/) 并使用帐户凭据登录。
- 2 选择 View & Download products > All Products,然后单击 VMware vSphere 的 View Download Components 链接。
- 3 从 Select Version 列表选择映像版本。
- <span id="page-8-0"></span>4 单击 Custom ISOs.
- 5 展开 OEM Customized Installer CDs 选项并单击为要下载的映像 Go to Downloads。

## 关于 Dell EMC 自定义 ESXi 映像的重要信息

• Dell EMC 自定义 ESXi 安装程序 ISO 映像内容不包括 OpenManage Server Administrator (OMSA) 和 iDRAC Service Module (iSM)。 有关安装和使用 OpenManage Server Administrator 的详细说明, 请参阅文档: [www.dell.com/openmanagemanuals](https://www.dell.com/openmanagemanuals)。

有关安装和使用 iDRAC Service Module 的详细说明,请参阅文档: [www.dell.com/esmmanuals](https://www.dell.com/esmmanuals)。

- 在自定义过程中,Dell EMC 创建或修改的文件是:
	- etc/vmware/oem.xml
	- etc/vmware/support
	- etc/init.d/exchange-os-info-to-bmc.sh
		- $\boxed{0}$   $\boxed{\pm}$ : Dell EMC 附加、修改或自定义的文件列表可能在未来的版本中更改。
		- 注: Dell EMC 自定义 ESXi 映像可能包含额外的或 VMware-I/O Vendor Program (IOVP) 认证的更新驱动程序。有关详 情,请参阅 Dell EMC 自定义 ESXi 映像的"重要信息"部分,网址: [www.dell.com/virtualizationsolutions](https://www.dell.com/virtualizationsolutions)。
- 如果需要,对于影响 Dell EMC 的关键补丁,Dell EMC 可能更新自定义 ISO 以包括适用于 Dell EMC 硬件的 VMware 补丁或错误修 复。
- OpenManage vSphere 安装套件 (VIB) 可以安装到 ESXi 系统上, 其中 ESXi 使用 Dell EMC Customized ESXi 映像或 VMware 提供的 ESXi 映像讲行安装。

# 安装、启用和禁用 ESXi

- 警告: 只有经过培训的服务技术工程师必须执行需要移除系统护盖的任何安装。请参阅系统随附的安全文档,了解关于安全防范 措施、处理系统内部组件以及防止静电放电的完整信息。
- 注: 有关重要的管制信息,请参阅 [Dell.com/regulatory\\_compliance](https://www.dell.com/learn/us/en/uscorp1/regulatory-compliance?C=US&S=CORP)。
- 注: 如果您未为系统订购 ESXi,您可以在 [Dell.com/support/home](https://www.dell.com/support/home) 上订购内部双 SD 模块并从 [Dell.com/support/drivers](https://www.dell.com/SUPPORT/HOME/PRODUCTS/?APP=DRIVERS) 下载 ESXi 安装介质。有关创建 ESXi 介质的信息,请参阅本文档中的"下载 ESXi 安装程序介质"部分。
- 注: 如果您已单独订购 ESXi 并且 PowerEdge 服务器未预装软件,要完整安装步骤,请参阅本文档中"在闪存上安装 ESXi"部 分。

## 戴尔 NUMA 容错内存概览

NUMA FRM 是在带两个或四个处理器的高端第 13 代 Dell EMC PowerEdge 服务器的 BIOS 设置中提供的新内存运行模式。此模式将在 所有处理器上建立容错内存区域并提供相同的保护以防止虚拟机管理程序出现可能影响系统的不可纠正的内存错误,同时保持 NUMA 内存功能和性能。

## 启用戴尔 NUMA 容错内存

启用 NUMA 容错内存 (FRM) 之前,必须满足以下条件:

- 必须在以下 PowerEdge 服务器之一部署 ESXi 6.7.x:
	- MX740c
	- MX840c
	- R930
- <span id="page-9-0"></span>– R830
- R730xd
- R730
- R630
- T630
- M830
- M630
- FC830
- FC630
- 您系统上的 BIOS 版本必须是适用于支持 VMware ESXi 6.7.x 的第 13 代戴尔 PowerEdge 服务器的 1.2.1 或更高版本。
- 内存模块必须填充到内存通道上,以支持**镜像模式。**有关详情,请参阅系统的用户手册:[www.dell.com/poweredgemanuals](https://www.dell.com/poweredgemanuals)。
- 您需要 vSphere Enterprise 或 Enterprise Plus 许可以启用 VMware 可靠内存技术。

要在您的系统上启用 FRM,请完成以下步骤:

1 打开系统。

屏幕上将显示 Dell EMC 徽标。

- 2 按 F2 以打开 System Setup 菜单。 完成系统引导后,将显示 System BIOS configuration 菜单。
- 3 使用上箭头键和下箭头键,选择 System Setup 选项,然后选择 Memory Settings。
- 4 为 NUMA Fault Resilient Mode 选择 Memory Operating Mode。

#### $\bigtriangleup$  小心: 建议您不要修改其他设置, 除非您熟悉该设置。修改设置可能导致系统无法引导或正常运行。

- 5 按 Enter 并按照屏幕上的步骤保存这些更改。
- 6 重新启动系统。
	- $\boxed{\left\langle 0\right\vert}$ 注: 无需进一步的配置更改, ESXi 即可使用可靠内存区域。

## 戴尔容错内存概览

 $\bigtriangleup$   $\bigwedge$   $\bigwedge$  : 请勿在低于 VMware ESXi 5.5 的 vSphere 版本上尝试启用容错内存 (FRM)。在第 12 代 PowerEdge 服务器上可能使用高达 25 % 的系统内存来提供 FRM 分区,在第 13 代戴尔 PowerEdge 服务器上可能使用 12.5 % 的系统内存来提供 FRM 分区。

FRM 是在高端第 12 代戴尔 PowerEdge 服务器及更高版本的 BIOS 设置上提供的内存运行模式。此模式将建立容错内存区域并防止虚 拟机管理程序出现不可纠正的内存错误,同时防止系统无响应。带 ESXi 的系统支持 FRM 功能,可加载操作系统内核,以更大限度地 提高系统可用性和/或关键应用程序或服务。VMware ESXi 版本 5.5 更新 2 及更高版本通过可靠内存 (ReM) 技术支持 FRM。

## 启用戴尔容弹内存

启用基础 FRM 之前,必须满足以下条件:

• 必须在以下 PowerEdge 服务器之一部署 ESXi 6.7.x:

#### 表. 1: PowerEdge 服务器

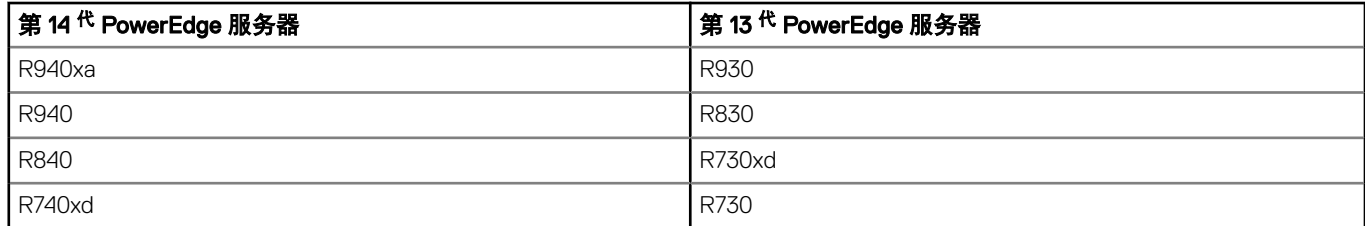

<span id="page-10-0"></span>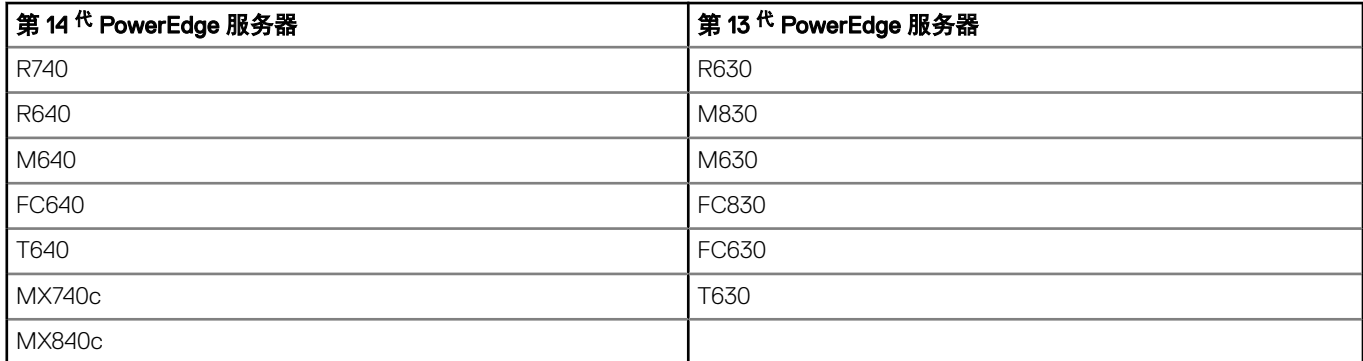

您的系统上的 BIOS 版本必须是适用于第 13 <sup>代</sup> Dell EMC PowerEdge 服务器的 1.0.4 或更高版本。

• 内存模块必须填充到内存通道上,以支持镜像模式。有关详情,请参阅系统的用户手册:[www.dell.com/poweredgemanuals](https://www.dell.com/poweredgemanuals)。

• 您需要 vSphere Enterprise 或 Enterprise Plus 许可以启用 VMware 可靠内存技术。

要在您的系统上启用 FRM,请完成以下步骤:

1 打开系统。

屏幕上将显示 Dell EMC 徽标。

- 2 按 F2 以显示 Setup 菜单。 完成系统引导后,将显示 System BIOS configuration 菜单。
- 3 使用上箭头键和下箭头键,选择 System Setup 选项,然后选择 Memory Settings 屏幕。
- 4 为 Dell Fault Resilient Mode 选择 Memory Operating Mode。

#### $\bigtriangleup$   $\bigwedge$   $\bigwedge$  Dell EMC 建议您不要修改其他设备,除非您熟悉该设置。修改设置可能导致系统无法引导或正常运行。

- 5 按 Enter 并按照屏幕上的说明保存这些更改。
- 6 重新启动系统。

 $\boxed{\dot{0}}$  注: 无需进一步的配置更改, ESXi 即可使用可靠内存区域。

### Dell EMC NVDIMM-N 永久内存

永久内存 (pMem) 是计算中的新范例,可提供超快的存储级内存技术。NVDIMM-N 位于标准内存插槽中,将数据放在靠近处理器的 位置。以下 Dell EMC PowerEdge 服务器提供特定于 VMware ESXi 的 NVDIMM-N:

- R640
- R740
- R740xd
- R940
- T640
- MX740c
- MX840c

有关配置 NVDIMM-N 永久内存的详情,请参阅 [Dell EMC NVDIMM-N Persistent Memory User](https://topics-cdn.dell.com/pdf/poweredge-r740_users-guide3_en-us.pdf)'s Guide.

### 英特尔数据中心永久内存模块

英特尔数据中心永久内存模块 (DCPMM) 是计算中的新范例, 可提供超快的存储级内存技术。DCPMM 位于标准内存插槽中, 将数据 放在靠近处理器的位置。以下 Dell EMC PowerEdge 服务器在 vSphere 6.7 EP10 (版本号 13981272)上支持 DCPMM 以及英特尔至强 可扩展处理器系列(82xx、62xx、52xx):

- <span id="page-11-0"></span>• R740
- R740xd
- R940

有关配置 DCPMM 永久内存的详情和配置,请参阅 Dell EMC Apache Pass Memory User's Guide。

### 本机 4K 硬盘支持和 ESXi 主机

本机 4K 是一种高级格式,其物理扇区和逻辑扇区的大小都是 4,096 字节。这些驱动器可为服务器和存储阵列提供大容量空间。对于 ESXi 6.7.x,支持使用本机 4K 硬盘进行引导和存储数据。

#### ①注:

- 本机 4K NVMe/SSD 硬盘不受 ESXi 6.7.x 支持。
- 本机 4K 驱动器上的 RDM 不受支持。

### 可信平台模块

可信平台模块 (TPM) 是一款硬件,旨在安全地存储凭据或措施等信息。TPM 2.0 已启用并受 ESXi 6.7.x 版本支持。ESXi 6.7.x 推出了 "主机认证"功能,使用该功能可将引导流程的验证报告给 vCenter 仪表板。TPM 2.0 受所有第 13 代和第 14 代 Dell EMC PowerEdge 服务器(包括最新的 AMD 服务器)支持。

#### 注: 6.7 U1 及更高版本已启用支持 TPM 2.0 的 TXT。

### Quick Boot(快速引导)

前提条件:请参阅 *vSphere Update Manager Installation and Administration Guide* 中的"在修复期间使用快速引导的系统要求"部分。 建议仔细评估配置,然后再启用快速引导。

ESXi 主机的快速引导设置允许 Update Manager 优化在补丁和升级操作过程中主机的修复时间。如果快速引导功能已启用,Update Manager 将跳过硬件重新引导 (BIOS 或 UEFI 固件重新引导)。因此, ESXi 主机在维护模式下花费的时间将缩短,并且修复过程中 的故障风险将更大程度地降低。

快速引导将进行验证并受一组有限的硬件平台和驱动程序支持。快速引导不受使用 TPM 或直通功能的 ESXi 主机支持。有关 ESXi 6.7.x **的详情,请参阅** *vSphere Update Manager Installation and Administration Guide***, 网址: [vmware.com/support/pubs](https://www.vmware.com/support.html)。** 

Dell EMC 在以下平台上支持快速引导:

- R640
- R630
- R740
- R740xd
- R740xd2
- R730
- R730xd

① 注: 有关详情,请参阅 VMware 知识库文章 <https://kb.vmware.com/s/article/52477>, 以及 VMware vSphere 6.7.x on Dell EMC PowerEdge Servers Release Notes on limitations。

### <span id="page-12-0"></span>在闪存介质上安装 ESXi

将 SD 卡安装到系统中后,查找您在 下载 [Dell EMC](#page-7-0) 自定义 ESXi 映像 中创建的 ESXi 安装程序。 要在闪存介质上安装 ESXi, 请完成以下步骤:

- 注: 有关带 SD 内存卡的 PowerEdge 服务器支持的配置的详情,请参阅 VMware vSphere 6.7.x on Dell EMC PowerEdge Servers Compatibility Matrix,网址:[www.dell.com/virtualizationsolutions](https://www.dell.com/virtualizationsolutions)。
- 注: 有关在受支持的 PowerEdge 服务器的系统板上安装 SD 内存卡的详情,请参阅系统特定的用户手册或信息更新,网址: [www.dell.com/poweredgemanuals](https://www.dell.com/poweredgemanuals)。
- 1 开启系统。
	- $\boxed{\mathrm{O}}$  注: 安装 ESXi 之前, 启用闪存设备。有关详情, 请参阅 [启用或禁用闪存设备。](#page-13-0)
- 2 将 ESXi 安装程序介质插入光驱。
- 3 重新启动系统。
- 4 屏幕上显示 Dell EMC 徽标时,立即按 F11。
- 5 在 Boot Menu 上, 使用上箭头键和下箭头键选择光驱, 然后按 Enter。 安装程序环境将启动。安装程序映像加载时,系统将准备好开始安装闪存映像过程。

#### $\triangle$  小心: 步骤 6 会删除 SD 存储设备上的所有数据。

- 6 在 Select a Disk 页面上,选择要安装 ESXi 的 SD 存储设备,然后按 Enter。
- 7 输入根密码并按 F11 以开始安装。
- 8 安装过程完成时, 按 Enter 以重新启动系统。
- 9 屏幕上显示 Dell EMC 徽标时,立即按 F11。
- 10 在 Boot Menu 上,使用上箭头键和下箭头键选择 SD 存储设备,然后按 Enter。 系统将引导并启动 ESXi。
- 11 要启用循环引导,请参阅配置到 ESXi [的引导顺序](#page-14-0)。
- 12 设置正确的许可模式。 有关详情,请参阅[许可信息](#page-23-0)。

### 在硬盘上安装 ESXi

要在硬盘上安装 ESXi,请完成以下步骤:

- 1 开启系统。
- 2 将您先前创建的 ESXi 安装程序介质插入光驱。 有关详情,请参[阅下载戴尔自定义](#page-7-0) ESXi 映像。
- 3 屏幕上显示 Dell EMC 徽标时,立即按 F11。
- 4 在 Boot Menu 上,使用上箭头键和下箭头键选择光驱,然后按 Enter。 当安装程序映像加载时,系统将准备好开始安装过程。

#### △ 小心: 步骤 5 会删除所选的硬盘上的所有数据。

- 5 在 Select a Disk 页面上,选择要安装 ESXi 的硬盘,然后按 Enter。
- 6 输入根密码并按 Enter 以重新引导系统。
- 7 安装过程完成时,按 Enter 以重新引导系统。 系统将重新启动并启动 ESXi。
- 8 设置正确的许可模式。 有关详情,请参阅[许可信息](#page-23-0)。

### <span id="page-13-0"></span>在 BOSS-S1 设备上安装 ESXi

要在 BOSS-S1 设备上安装 ESXi, 完整以下步骤:

- 1 开启系统。
- 2 将您先前创建的 ESXi 安装程序介质插入光驱。 有关详情,请参阅 下载 [Dell EMC](#page-7-0) 自定义 ESXi 映像。
- 3 屏幕上显示 Dell EMC 徽标时,立即按 F11。
- 4 在 Boot Menu 上,使用上箭头键和下箭头键选择光驱,然后按 Enter。 当安装程序映像加载时,系统将准备好开始安装过程。

#### $\triangle$  小心: 步骤 5 会 删除所选的 BOSS-S1 设备上的所有数据。

- 5 在 Select a Disk 页面上, 选择要安装 ESXi 的 BOSS-S1 设备, 然后按 Enter。
- 6 输入根密码并按 Enter 以重新引导系统。
- 7 安装过程完成时, 按 Enter 以重新引导系统。 系统将重新启动并启动 ESXi。
- 8 设置正确的许可模式。 有关详情,请参阅 [许可信息](#page-23-0)。

### 使用 BOSS-S1 创建虚拟磁盘

- 1 开启系统。
- 2 按 F2 进入系统设置程序,然后选择 Device Settings **>** BOSS-S1 Configuration Utility 。
- 3 选择 Create RAID configuration 选项。
- 4 选择显示的两个 M.2 SATA 物理磁盘,然后单击 Next 以继续到下一页。
- 5 根据需要选择相应的选项,并键入虚拟磁盘的名称。
- 6 为 Would you like to create virtual disk option? 选择 Yes, 然后单击 Next 以继续到下一页。 虚拟磁盘创建成功,并且您可以在 BOSS-S1 configuration Utility **>** Physical/Virtual Disk information 上验证虚拟磁盘信息。创 建的虚拟磁盘将显示在 Virtual Disk Info 中。

### 启用或禁用闪存设备

要在内部闪存设备上安装 ESXi:

- 1 开启系统。
- 2 屏幕上显示 Dell EMC 徽标时,立即按 F2 以打开 System Setup 页面。

#### $\boxed{\text{[1]}}$ 注: 如果延迟按键盘上的按键, 可能导致键盘故障。要避免可能的键盘故障, 请以一定的间隔按住和释放 F2, 直到显示 System Setup 页面。

如果屏幕上显示操作系统徽标而不是 System Setup 页面,请等待操作系统完成加载。关闭系统并重试。

- 3 使用上箭头键和下箭头键选择 Integrated Devices,然后按 Enter。
- 4 要启用内部 SD 卡:
	- a 将 Internal SD card Port 设置为 On。
	- b 将 Internal SD card Redundancy 设置为 Mirror。
	- c 将 Internal SD Primary Card 设置为 SD Card 1。

要禁用内部 SD 卡:

<span id="page-14-0"></span>a 将 Internal SD card Port 设置为 Off。

#### $\bigtriangleup$  小心: 引导至 ESXi 以外的操作系统但未禁用内部 SD 卡将导致数据丢失。

- 5 要启用闪存设备:
	- a 选择 SD 卡,具体取决于对您的系统有效的设备。
	- b 使用右箭头键和左箭头键以启用设备。

要禁用闪存设备:

- a 重新启动 ESXi 并访问 System Setup。
- b 选择 SD 卡,具体取决于哪个设备对您的系统有效。
- c 使用右箭头键和左箭头键以禁用设备。

#### $\Delta$  小心: 引导至 ESXi 以外的操作系统但未禁用闪存介质将导致数据丢失。

- 6 按 Enter 以保存您的选择。
- 7 按 Esc。
- 8 选择 Save Changes and Exit (保存更改并退出)。
- 9 按 Enter 以退出 System Setup 屏幕。
- 10 重新引导系统。
- 11 要完成该过程,执行配置到 ESXi 的一次性引导部分或配置到 ESXi 的引导顺序部分中的步骤。

### 配置 ESXi 的一次性引导

- 1 打开系统。 屏幕上将显示 Dell EMC 徽标。
- 2 按 F11 进入一次性引导菜单选项。
- 菜单条目更改为 Entering Boot Menu, 确认您的选择。
- 3 引导菜单将显示若干引导选项。使用上箭头键和下箭头键选择 Hard Drive C:。
- 4 使用右箭头键选择 SD Card。
- 5 按 Enter 键以引导至内部安全数字 (SD) 卡。

### 配置到 ESXi 的引导顺序

要将系统引导到 ESXi,请完成以下步骤:

- 注: 内部闪存设备端口已启用时,您的系统将继续引导至 ESXi。
- 1 打开系统。
	- 屏幕上将显示 Dell EMC 徽标。
- 2 按 F2 以打开 System Setup 页面。 完成系统引导后,将显示 System BIOS 配置菜单。
- 3 通过使用上箭头键和下箭头键选择 Hard-Disk Boot Sequence,然后选择关联的引导设备。
- 4 按连字符键 (-) 以按顺序在关联的引导设备上向上移动。

#### $\Delta$  小心: 建议您不要修改其他设置, 除非您熟悉该设置。修改设置可能导致系统无法引导或正常运行。

- 5 按 Enter 键,然后遵循屏幕上的步骤以保存这些更改。
- 6 重新启动系统。

## <span id="page-15-0"></span>适用于 Dell EMC PowerEdge 服务器的 VMware ESXi 安全引导支持

VMware 在 ESXi 6.5 版或更高版本上支持 UEFI 安全引导。通常, UEFI 安全引导可验证作为操作系统 (OS) 的一部分加载的每一个软 件包的完整性。安全引导可验证从引导设备加载的 vSphere 安装套件 (VIB) 软件包的完整性。

## ESXi 安全引导工作流

ESXi 中的 mboot 引导加载程序包含 VMware 公共密钥,并在 ESXi 引导期间根据平台 BIOS UEFI 安全引导授权的数据库 (DB) 中的证 书机构 (CA) 进行验证。该引导加载程序使用此密钥验证内核的签名,并且有一小部分的系统子集包括安全引导 VIB 验证程序 — 该 VIB 软件包用于验证驱动程序以及从引导设备加载的其他 VIB 软件包的签名。如果 ESXi 上安装的任何 VIB 与引导加载程序中包含的 公共密钥的签名不符,则 ESXi 引导将停止,并且出现紫屏死机 (PSOD) 以提醒特定 VIB。

<span id="page-16-0"></span>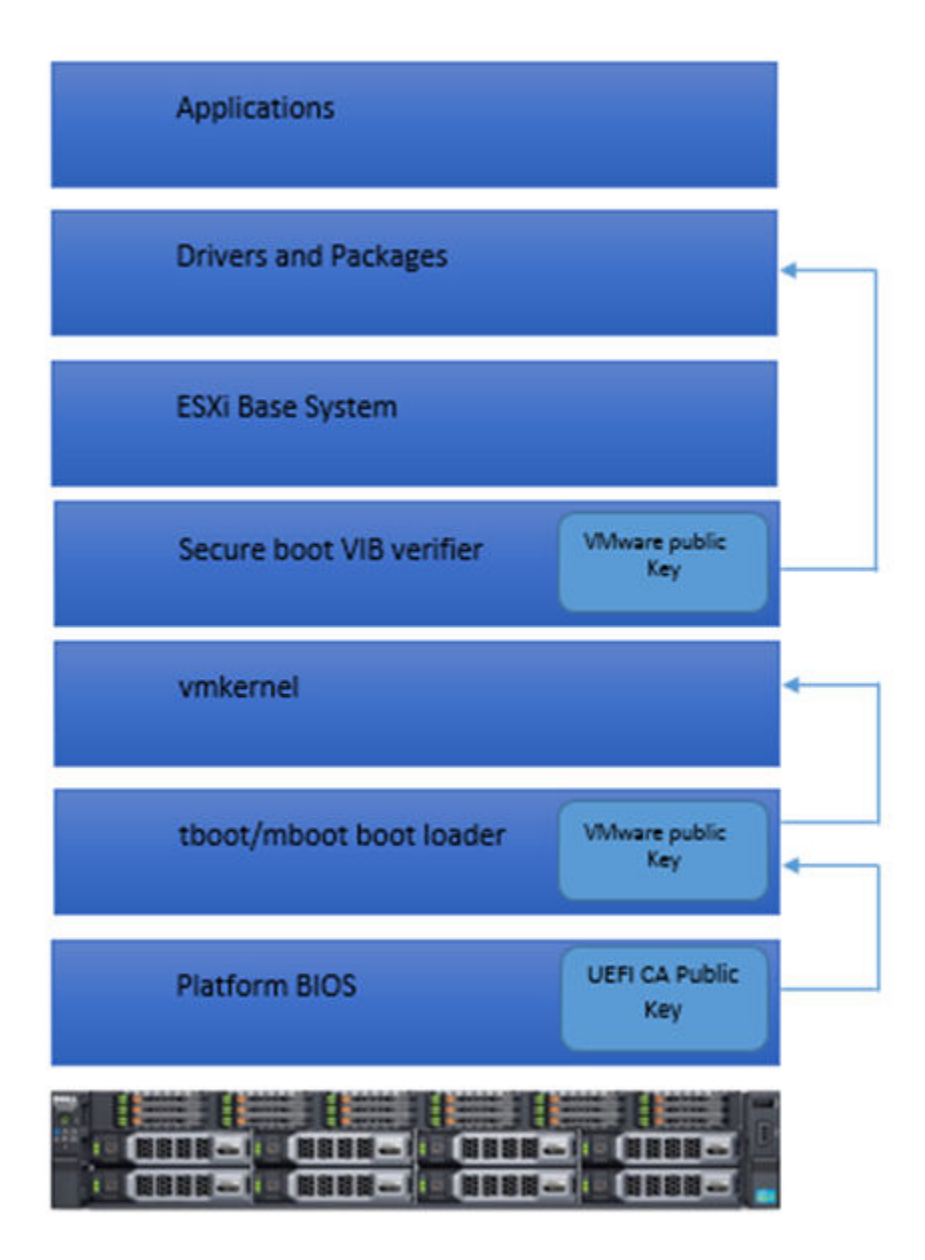

#### 图 3: ESXi 安全引导

戴尔第 13 代 PowerEdge 服务器的 BIOS 已在 UEFI 安全引导授权的 DB 中预配置 VMware 认证机构 (VMCA)。从 Dell EMC 支持页面下 载最新的服务器 BIOS,然后再启用 UEFI 安全引导。

#### 注: UEFI 安全引导仅在戴尔第 13 代服务器或更高版本上受支持。

有关安全引导的详情,请参阅以下页面:

- 适用于 ESXi 6.5 的安全引导 [虚拟机管理程序保证](https://blogs.vmware.com/vsphere/2017/05/secure-boot-esxi-6-5-hypervisor-assurance.html)
- 适用于 ESXi 主机的 UEFI [安全引导](https://docs.vmware.com/en/VMware-vSphere/6.5/com.vmware.vsphere.security.doc/GUID-5D5EE0D1-2596-43D7-95C8-0B29733191D9.html)

## 下载适用于 ESXi 的补丁和更新

注: 要安装适用于 ESXi 的任何补丁和更新,确保遵循本部分中提供的说明。

<span id="page-17-0"></span>注: 建议您定期检查适用于 ESXi 的最新补丁和更新。有关特定硬件配置的信息,VMware 可能会在 [Vmware.com/resources/](https://www.vmware.com/resources/compatibility/search.php) [compatibility/search.php](https://www.vmware.com/resources/compatibility/search.php) 上的硬件兼容性列表中按需列出特定补丁或更新。

要检查并安装最新的 ESXi 补丁:

- 1 转至 [VMware.com/patchmgr/download.portal](https://vmware.com/patchmgr/download.portal).
- 2 从 Product 下拉菜单中选择 ESXi (Embedded and Installable)。
- 3 从 Version 下拉菜单中选择您的软件版本。
- 4 单击日历图标以输入补丁的 Release Date, 并通过单击日志图标选择 Release Date。
- 5 从 Classifications 下拉菜单中选择 All Classifications.
- 6 选择 Search (搜索)。 Download Patches 页面将显示与您指定的详情相匹配的所有补丁的列表。
- 7 选择所需的补丁并单击 Download Now 以下载 .zip 文件。
- 8 使用 VMware 提供的任何更新工具安装补丁, 例如 esxcli 或 vCenter Update Manager。
- 注: 有关补丁管理的详情,请参阅 [VMware.com/patchmgr/findPatchByReleaseName.portal](https://www.vmware.com/patchmgr/findPatchByReleaseName.portal)。

## 创建 vCenter 服务器安装介质

- 1 转至 [Vmware.com/download](https://my.vmware.com/web/vmware/downloads)。
- 2 单击 VMware vSphere 6.7.x 下载链接。
- 3 使用您的 VMware 存储帐户凭据以登录到下载门户。
- 4 按照屏幕上的说明下载 vCenter 服务器软件。
- 5 使用空白光学介质来刻录 ISO 映像。 您现在已创建您的 vCenter 服务器安装介质。

## 安装 vCenter Server

安装和使用 vCenter Server 以集中管理 vSphere 环境并使用 vSphere Essentials Plus、Standard, Enterprise 或 Enterprise Plus 版本的所 有功能。

- 1 将 vCenter Server 介质插入光驱。
- 2 请遵循屏幕上的说明操作。

注: 如果安装程序没有自动启动,导航到 vCenter Server 介质目录并找到 autorun.exe。双击 autorun.exe 并遵循屏幕上的说明。

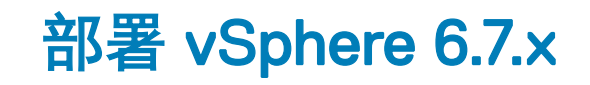

## <span id="page-18-0"></span>重要信息

对于附带工厂安装的 VMware ESXi 操作系统的所有 Dell EMC PowerEdge 服务器:

• Dell EMC PowerEdge 第 14 <sup>代</sup>服务器的用户名是 root,密码是系统的服务标签加字符 !。

#### $\boxed{\dot{0}}$  注: 要找到您的系统的服务标签, 请参[阅查找系统的服务标签](#page-29-0)。

• Dell EMC PowerEdge 第 13 <sup>代</sup>服务器没有用于用户名 root 的密码。

对于在 BOSS-S1 设备上附带工厂安装的 VMware ESXi 操作系统的 Dell EMC PowerEdge 服务器:

- Dell EMC PowerEdge 第 14 <sup>代</sup>服务器默认启用 VMFS 数据存储库。Dell EMC 建议使用 BOSS-S1 设备作为操作系统引导设备和 vSphere ESXi 登录设备。有关详情,请参阅 VMware [知识库文章](https://kb.vmware.com/s/article/2145210) 2145210。
- Dell EMC PowerEdge 第 14 <sup>代</sup>服务器支持在非 RAID 逻辑单元号 (LUN) 或直通硬盘 (HDD) 或固态硬盘 (SSD) 或 BOSS-S1 设备或 IDSDM 上安装 ESXi.
- Dell EMC PowerEdge 第 14 代服务器支持在 AHCI 模式中在板载 SATA 控制器上安装 ESXi。
- Dell EMC 建议您使用 [Dell.com/support/home](HTTPs://WWW.DELL.COM/SUPPORT/HOME) 上列出适用于 Dell EMC PowerEdge 服务器的最新 BIOS 版本。
- 戴尔 PowerEdge 第 13 代服务器支持在非 RAID 逻辑单元号 (LUN) 或直通硬盘 (HDD) 或固态硬盘 (SSD) 或 IDSDM 上安装 ESXi。
- 戴尔 PowerEdge 第 13 代服务器支持在 AHCI 模式中在板载 SATA 控制器上安装 ESXi。
- Dell EMC PowerEdge 服务器附带 BCM 5709 LOM(通过硬件密钥已启用 iSCSI 卸载)支持 iSCSI 引导固件表 (iBFT)。
- 附带英特尔至强 5600 系列处理器和更高版本的 PowerEdge 服务器支持英特尔可信执行技术 (TXT)并附带最新的 BIOS。
- 您无法使用 Dell EMC OEM 安装介质中的产品激活代码,自动预先激活虚拟机上安装的 Microsoft Windows Server 2008 和更高版 本。使用虚拟产品密钥可以激活来宾操作系统。有关详情,请参阅 *Dell EMC OEM Windows Server 2008 Installation on Virtual Machines Using Dell EMC OEM Media* 白皮书,网址:[https://www.dell.com/downloads/global/solutions/](https://www.dell.com/downloads/global/solutions/WS08_Media_VM_Final.pdf) [WS08\\_Media\\_VM\\_Final.pdf](https://www.dell.com/downloads/global/solutions/WS08_Media_VM_Final.pdf)。
- PowerEdge 服务器上预装的 ESXi 映像可能不包含外围设备所需的全部驱动程序。必须安装更多驱动程序以启用特定附加外围设 备。您可以从 [Downloads.vmware.com](https://my.vmware.com/web/vmware/downloads) 下载驱动程序。
- ESXi 不支持来自带软件 RAID 的板载 SATA 控制器的存储 LUN。
- vSphere 6.7.x 支持以统一扩展固件接口 (UEFI) 模式引导 ESXi 主机。通过 UEFI,系统可以从本地硬盘、CD/DVD 驱动器或 USB 介 质进行引导。通过网络引导需要传统 BIOS 固件并且无法通过 UEFI 使用。
- 在已安装 ESXi 并且已启用非统一内存访问 (NUMA) 的系统上, Dell EMC 建议使用类似的内存填充所有处理器节点, 以跨节点实 现均衡内存分布。如果跨节点的内存分布不均衡,您可能面临性能降级问题或者 ESXi 可能无法引导。

#### 注: 有关 NUMA 的详情,请参阅 VMware 知识库文章:kb.vmware.com/kb/1003690 and kb.vmware.com/kb/1570。此 外,请参阅 VMware's Resource Management Guide for vSphere 6.7.x, 网址: [www.VMware.com/support/pubs](https://www.vmware.com/support/pubs)。

- ESXi 6.7.x 在所有受支持的服务器上需要至少 8 GB。但是,在带 4 GB 的某些 Dell EMC PowerEdge 服务器上,所有可用的内存未 分配至 ESXi 安装程序。这会导致安装失败。确保安装超过 4 GB RAM。有关 Dell EMC PowerEdge 服务器上的最佳内存配置,请 参阅服务器的用户手册。
- 要启用虚拟化技术 (VT) 功能, 选择 System Setup 并选择 Processor。

#### $\boxed{\left|\frac{1}{12}\right|}$  . 要在基于英特尔处理器的服务器上运行 64 位虚拟机, 您必须启用 VT 功能。

#### 主题:

- 使用 [Dell EMC](#page-19-0) 光纤通道 SAN 的 vSphere 配置
- 使用 [iSCSI SAN](#page-19-0) 的 vSphere 配置
- 引导 [ESXi](#page-20-0)
- <span id="page-19-0"></span>• [配置密码](#page-20-0)
- [配置锁定模式](#page-21-0)
- [管理网络服务](#page-21-0)

# 使用 Dell EMC 光纤通道 SAN 的 vSphere 配置

如果您使用光纤通道存储,您可以将单个光纤通道主机总线适配器 (HBA) 连接到光纤通道交换机, 以提供到光纤通道存储设备上两 个存储控制器的路径。要针对 HBA、光纤通道交换机或 SP 级的单一故障提供最大保护, Dell EMC 建议您在连接到单独光纤通道交换 机的 ESXi 主机上使用两个光纤通道 HBA。光纤通道交换机可提供到存储设备上的存储控制器的冗余路径。下图显示使用光纤通道 SAN 的 vSphere 配置。

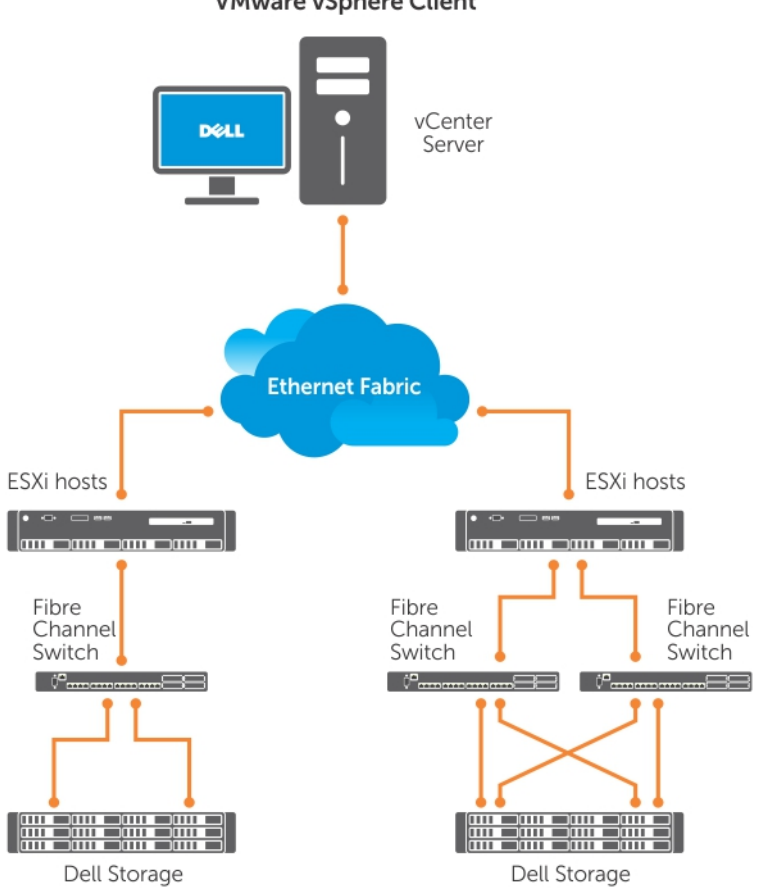

#### **VMware vSphere Client**

#### 图 4: 使用 Dell EMC 光纤通道 SAN 配置 vSphere

## 使用 iSCSI SAN 的 vSphere 配置

iSCSI SAN 可提供经济实惠的解决方案。Dell EMC 建议在连接到两个单独以太网交换机的 ESXi 主机上使用两个 iSCSI 启动器, 以提供 到存储系统上存储控制器的冗余路径。下图显示使用 iSCSI SAN 的 vSphere 配置。

<span id="page-20-0"></span>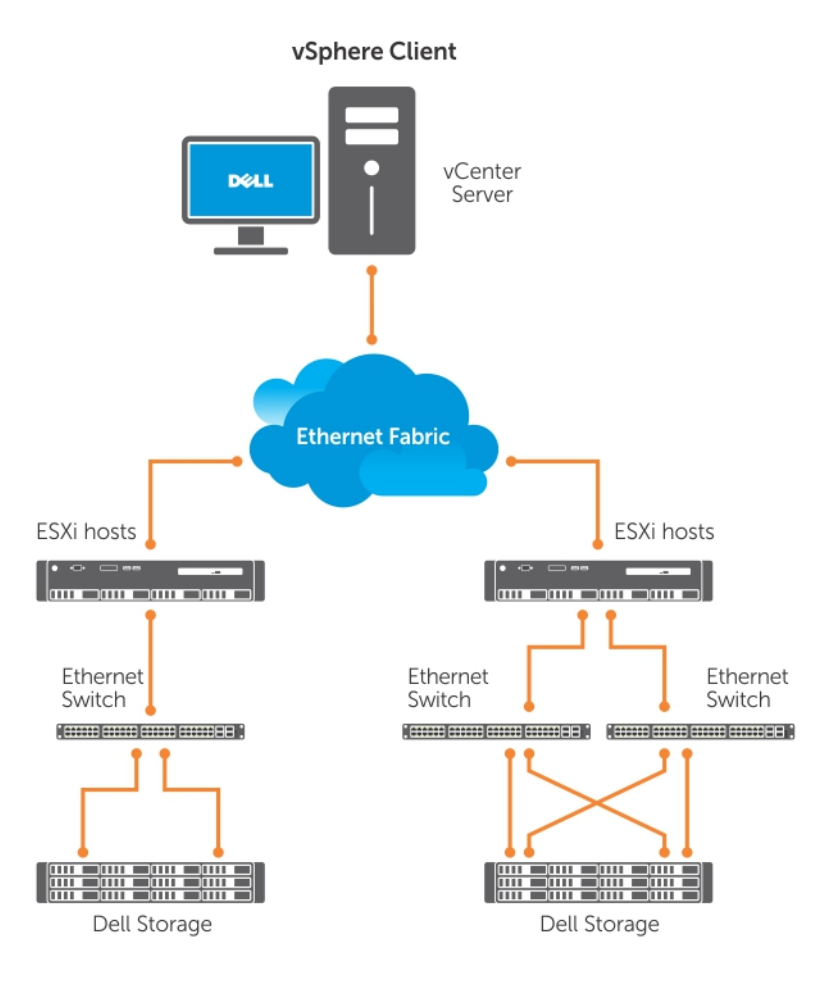

#### 图 5: 配置 vSphere 和 iSCSI SAN

# 引导 ESXi

本节说明了基于以下假定条件执行系统的基本设置:

- 您已经连接键盘、显示器和鼠标。
- 您已将第一个板载 NIC 连接到您的管理网络。
- 两个系统之间的网络基础结构正常工作,然后才能与您的系统和 VMware 管理软件配合使用。

#### 要设置您的系统:

- 1 打开系统。
- 2 在引导时按 F11 并选择内部存储设备作为菜单中 Hard Drives 下的一次性引导设备。
	- $\boxed{\mathrm{O}}$  注: 如果您订购了 ESXi 作为主要的操作系统, 则系统的引导顺序已设置为从 ESXi 引导。
	- $\boxed{\mathrm{O}}$  注: 如果系统无法引导到 ESXi, 则在引导顺序中将 SD 卡设置为第一引导设备。
	- 注: 如果未在网络中配置 DHCP 服务器, 默认情况下未获取有效的 IP 地址。  $\odot$

### 配置密码

您可以使用 DCUI 以更改管理员帐户的密码。ESXi 6 主机的管理用户名是 root。

<span id="page-21-0"></span>要更改密码:

- 1 在主 ESXi 服务器主机屏幕中按 F2 会在系统引导后显示。 此时将显示 Authentication Required 屏幕。
- 2 选择 Configure Password, 然后按 Enter。
- 3 输入新旧密码。 如果接受密码,将显示主 DCUI 屏幕。新密码现在已设置。
- 4 按 Esc 以注销。

## 配置锁定模式

锁定模式可防止远程人员使用根登录名登录 ESXi 主机。默认情况下,锁定模式已禁用。如果启用锁定模式并且未将其他本地主机用 户帐户配置为允许通过 vSphere 客户端访问单独的主机,则根用户无法通过 vSphere API 和 CLI 访问。

#### 注: 当您启用锁定时,OpenManage 等非 VMware VIB 无法运行。

您可以通过直接控制台或授权的集中管理应用程序(例如 vCenter 服务器),继续访问主机。

- 1 选择 Configure Lockdown Mode,然后按 Enter。
- 2 按空格键选择 Enable Lockdown Mode,然后按 Enter 两次。

## 管理网络服务

ESXi 6 内核支持 IPv4、IPv6 和 IEEE 802.1Q (VLAN 标记),适用于所有管理网络连接。通过 DCUI 可配置参数: IP 地址、网关、子 网掩码、主机名和 DNS 系统。

- 1 在主 ESXi 主机屏幕中按 F2 会在系统引导后显示。 此时将显示 Authentication Required 屏幕。
- 2 键入登录凭据并按 Enter。
- 3 在主 DCUI 自定义屏幕中选择 Configure Management Network, 并按 Enter。 将显示 Management network configuration 屏幕。
- 4 对于已启用 FlexAddress 的 PowerEdge M 系列模块化系统:
	- a 确保各个 Net.FollowHardwareMac 已设置为 1。
	- b 使用 vSphere 客户端连接到 ESXi 主机。
	- c 导航至 Configuration **>** Software Advanced Settings **>** Net。
	- d 将 Net.FollowHardwareMac 设置为1并重新引导 ESXi 主机。
- 5 备份您的配置设置。有关详情,请参阅[配置备份和还原的步骤。](#page-22-0)

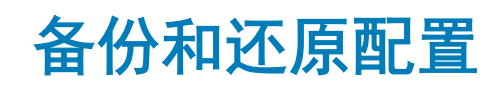

#### <span id="page-22-0"></span>注: 建议您在适用于您的数据中心环境的例行程序计划中完成初始设置后备份您的 VMware ESXi 配置。备份配置可捕获许可证代 码(主机序列号)。

要备份或还原配置信息,请使用 VMware vSphere CLI。vSphere CLI 可通过以下方式获得:

- vSphere CLI 软件包 vSphere CLI 软件包可安装在 Linux 或 Microsoft Windows 操作系统上。
- vSphere Management Assistant (vMA) vMA 可部署在 ESXi 主机上。

这两种软件都可以从 [vmware.com](https://www.vmware.com) 下载。有关设置和运行 vSphere CLI 的详情,请参阅 VMware vSphere Command-Line Interface Installation and Reference Guide 和 *VMware ESXi Embedded and vCenter Server Setup Guide*, 网址: [vmware.com/support/pubs](https://www.vmware.com/support/pubs/)

#### 本部分提供的备份和还原步骤考虑了以下要素:

- 您已将 vSphere CLI 导入想要备份或还原的系统以外的系统中:
- 您已安装 Windows 或 Linux management Application Programming Interfaces (API)。

有关备份和还原 ESXi 主机配置的详情,请参阅如何备份 ESXi 主机配置 [\(2042141\)](https://kb.vmware.com/s/article/2042141)。

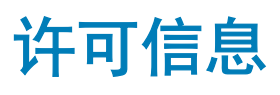

<span id="page-23-0"></span>本部分讨论获取适用于 Dell EMC PowerEdge 服务器的 vSphere 许可证的不同模式。

#### 注: 有关不同版的详情,请参阅 [vmware.com](HTTPs://WWW.VMWARE.COM/IN.HTML)。

主题:

- 许可证评估
- vSphere 许可
- [管理许可证密钥](#page-24-0)
- VMware [产品许可](#page-24-0)

# 许可证评估

VMware 支持 vSphere 6.7.x 的 60 天免费评估期。评估期结束时, ESXi 虚拟机管理程序可能停止库存中的管理所有虚拟机。要继续管 理虚拟机,将评估许可证升级到您购买的 vSphere Essentials Plus、Standard、Enterprise 或 Enterprise Plus 版许可证。

- vCenter Server Standard 1 年、3 年和 5 年
- vSphere Essentials Plus 1 年、3 年和 5 年
- vSphere Standard 1 CPU 1 年、3 年和 5 年
- vSphere Enterprise Plus 1 CPU 1 年、3 年和 5 年
- vSphere Desktop for 100 VMs 1 年、3 年和 5 年
- vSAN 1 CPU 许可证 1 年
- vSOM Enterprise Plus 1 CPU,3 年和 5 年许可证
- vSOM Enterprise Plus Acceleration Kit (适用于 6 个 CPU), 3 年许可证
- vSAN 许可证 (适用于 1个 CPU), 3年和 5年
- 高级 vSAN 许可证 (适用于 1 个 CPU), 3 年和 5 年
- vCenter Foundation 1 年、3 年和 5 年
- vSphere Essentials 1 年、3 年和 5 年
- vSphere Acceleration Kits Standard 1 年、3 年和 5 年
- vSphere Acceleration Kits Enterprise Plus 1 年、3 年和 5 年
- VMware 6 Basic(适用于 1 个处理器),1 年和 3 年

### vSphere 许可

如果您为服务器订购任何 vSphere 许可证(Essentials Plus、Standard、Enterprise、Enterprise Plus、Virtual SAN 或 vCenter Server),则许可证证书随附于服务器的介质中。要使用软件并接收订阅服务,请先注册,然后将许可证证书上印制的合作伙伴激活 代码 (PAC) 更换为许可证密钥或许可证激活代码。该注册操作必须在产品购买日期 30 天内完成。注册许可或使用 ESXi 虚拟机管理 程序,即表示您同意 [Vmware.com/download/eula/](https://www.vmware.com/download/eula.html) 上发布的 VMware ESXi 和/或 VMware vCenter 服务器最终用户许可协议 (EULA)。

有关产品功能和许可方法的信息,请转至 [vmware.com](https://www.vmware.com/in.html)。

# <span id="page-24-0"></span>管理许可证密钥

您可以通过使用 vSphere 客户端管理许可证密钥以单独管理 ESXi 系统上的许可证。或者,您也可以使用 vCenter 服务器集中管理许 可证。

- 注: 有关管理许可证密钥和 VMware 软件许可配置的详情,请转至 [Vmware.com/support/pubs](https://www.vmware.com/support/pubs/)。
- $\boxed{0}$  注: 如果您收到警告称已通过切换评估模式禁用特定功能, 请单击 OK, 然后单击 Yes。
- 注: 根据 VMware 的最终用户许可协议使用所有许可信息。

# VMware 产品许可

VMware 产品许可证选项包括:

- vCenter Server Standard
- vSphere Essentials Plus
- vSphere Standard
- vSphere Enterprise Plus
- 适用于 100 个 VM 的 vSphere Desktop
- vSOM Standard
- vSOM Enterprise
- vSOM Enterprise Plus
- vSOM Standard Acceleration Kit, 适用于 6 个 CPU
- vSOM Enterprise Acceleration Kit,适用于 6 个 CPU
- vSOM Enterprise Plus Acceleration Kit, 适用于 6 个 CPU
- VMware Virtual SAN
- VMware Virtual SAN 6 Advanced

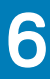

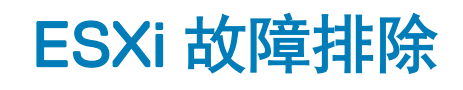

# <span id="page-25-0"></span>安装 ESXi

本部分提供在部署 ESXi 的过程中遇到的常见问题的故障排除步骤。

### ESXi 未引导或在启动时显示找不到操作系统的消息

查看引导顺序。正确的存储设备可能不再被选为第一个引导设备。如果设备近期由于故障而被删除,会发生此情况。要更正此问题, 确保必须已安装 ESXi 的内部存储设备被分配为硬盘顺序中的第一个引导设备,并且硬盘被分配为引导顺序中的第一个引导设备。

### 引导或运行 ESXi 时出现紫屏或粉屏

这是严重配置错误或系统错误的迹象,; 类似于 Windows 操作系统蓝屏或基于 Linux 的系统的严重错误。请联系 Dell EMC 支持获取 技术帮助。

## 常见问题

### 什么是安装 VMware ESXi 所需的最小 RAM

在 Dell EMC PowerEdge 服务器上安装 ESXi 所需的最小 RAM 是 8 GB。

VMware 建议至少 4 GB RAM 以安装 ESXi。但是,如果您在带 4 GB RAM 的 Dell EMC PowerEdge 服务器上安装 ESXi, 安装可能由于 内存不足而失败。这是因为部分 RAM 被 BIOS 占用。

<span id="page-26-0"></span>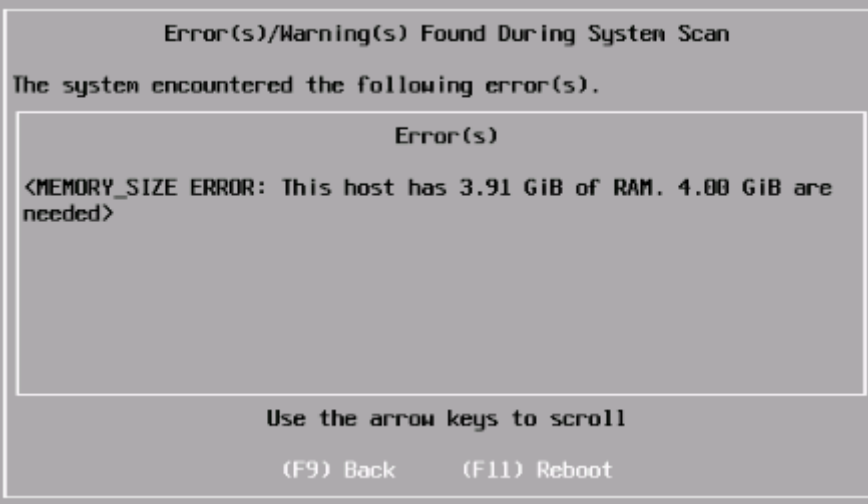

#### 图 6: VMware ESXi 安装失败

### 为何在 ESXi 安装过程中未检测到网络适配器

#### 原因:

发生此问题可能是由于以下原因之一:

- ESXi 映像中未包含网络驱动程序的最新版本,适用于 Dell EMC 服务器中使用的网络子卡 (NDC) 或网络适配器。
- PowerEdge 服务器未安装 NDC。
- PowerEdge 服务器上安装的 NDC 出现故障
- PowerEdge 服务器已安装一个 NDC, 但 BIOS 或 UEFI 中的 NDC 设置已禁用。

#### 解决办法:

1 使用最新的可用 Dell EMC 自定义 ESXi 映像, 其中包含适用于 Dell EMC PowerEdge 服务器上所有受支持 NDC 或网络适配器的 驱动程序。

#### $\boxed{0}$  注: 有关下载 Dell EMC 自定义 ESXi 映像的详情, 请参阅下载 [Dell EMC ESXi](#page-7-0) 安装程序介质部分。

- 2 检查 NDC 是否正常工作。
- 3 检查是否已在 BIOS/UEFI 中启用 NDC 设置。
	- $\textcircled{\tiny{1}}$ 注: 有关在 PowerEdge 服务器上安装和配置 NDC 的详情,请参阅 Dell EMC PowerEdge hardware Owner's Manual, **网址: [www.dell.com/poweredgemanuals](https://www.dell.com/poweredgemanuals)。**

#### No Network Adapters

<span id="page-27-0"></span>No network adapters were detected. Either no network adapters are phusically connected to the sustem, or a suitable driver could not be located. A third party driver may be required.

Ensure that there is at least one network adapter physically connected to the system before attempting installation. If the problem persists, consult the VMware Knowledge Base.

(Enter) Reboot

#### 图 7: ESXi 安装期间出现"无网络适配器"错误

### 为什么目标设备在 ESXi 安装程序中不可用

#### 原因:

发生此问题可能是由于以下原因之一:

- 1 服务器上未安装 PowerEdge RAID 控制器或内部双 SD 模块 (IDSDM) 或 BOSS-S1 设备。
- 2 在 ISO 映像中未提供适用于存储控制器的驱动程序。
- 3 在 BIOS 配置实用程序中, IDSDM 已禁用。
- 4 在 BIOS 配置实用程序中,集成 RAID 控制器已禁用。
- 5 如果存储控制器设置为 RAID 模式,将不会使用与控制器关联的硬盘创建虚拟磁盘。

#### 解决办法:

- 1 使用最新的可用 Dell EMC 自定义 ESXi 映像,其中包含适用于 Dell EMC PowerEdge 服务器上所有受支持存储控制器的驱动程 序。
- 2 确保在 IDSDM 卡中安装 SD 卡,然后再在服务器上安装该卡。在 BIOS 配置实用程序中,将 IDSDM 设置为 Enable。
- 3 在 BIOS 配置实用程序中,确保 Integrated RAID Controller 设置为 Enable。
- 4 安装 ESXi 时, 确保 BIOS 设置中的 USB 3.0 选项设置为 Disable。
- 5 如果存储控制器设置为 RAID 模式,确保使用与控制器关联的硬盘创建虚拟磁盘。

<span id="page-28-0"></span>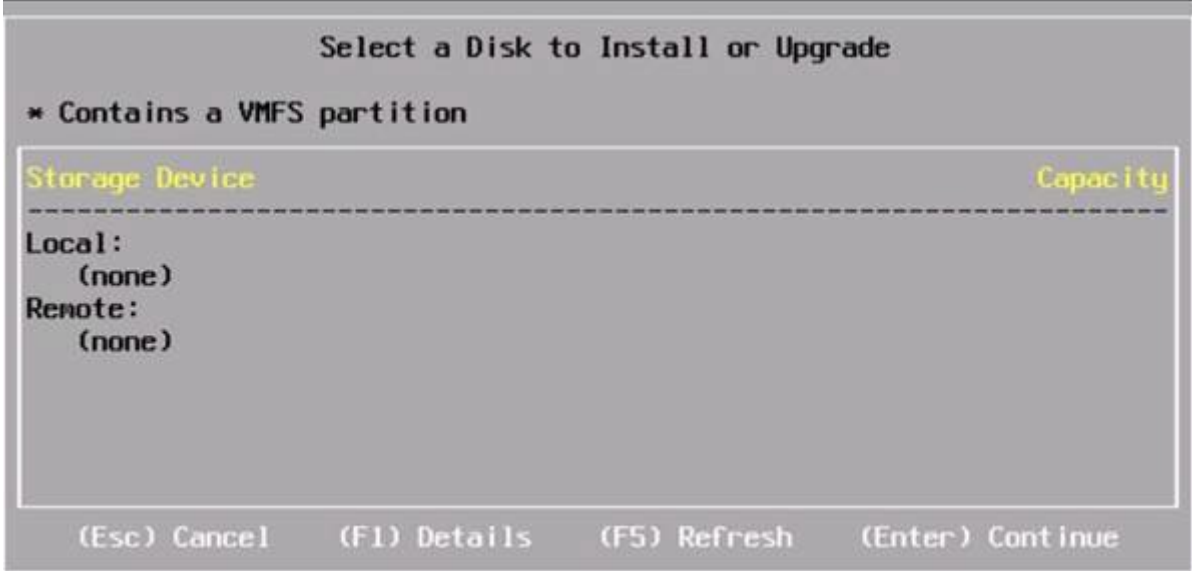

#### 图 8: 目标设备未显示

### 为何 ESXi 显示错误处理器数量

#### 原因:

如果在双处理器系统的 BIOS Memory Settings 屏幕中将 Snoop mode 选项设置为 Cluster on Die, 会发生此问题。

#### 解决办法:

要显示正确的处理器数量,确保在 BIOS Memory Settings 屏幕中的 Snoop mode 选项未设置为 Cluster on Die。

# 获取帮助

7

#### <span id="page-29-0"></span>主题:

- 联系 Dell EMC
- 找到您的系统服务标签
- 虚拟化解决方案的相关信息
- [说明文件资源](#page-31-0)
- [下载驱动程序和固件](#page-33-0)
- [说明文件反馈](#page-33-0)

# 联系 Dell EMC

Dell EMC 提供了几种联机和电话支持与服务选项。可用的选项因国家/地区和产品而不同,某些服务在您所在的区域可能并不提供。 要就销售、技术支持或客户服务问题联系 Dell EMC,请参阅 [www.dell.com/contactdell](https://www.dell.com/contactdell)。 如果没有活动的 Internet 连接,您可以在购货发票、装箱单、帐单或产品目录上查找联系信息。

# 找到您的系统服务标签

您的系统通过唯一的快速服务代码和服务标签号来标识。快速服务代码和服务标签位于系统的背面,可通过拉出信息标签找到。或 者,该信息可能位于系统机箱上的不干胶标签上。Dell EMC 使用此信息将支持电话转接至正确的人员。

# 虚拟化解决方案的相关信息

#### 表. 2: 虚拟化解决方案的相关信息

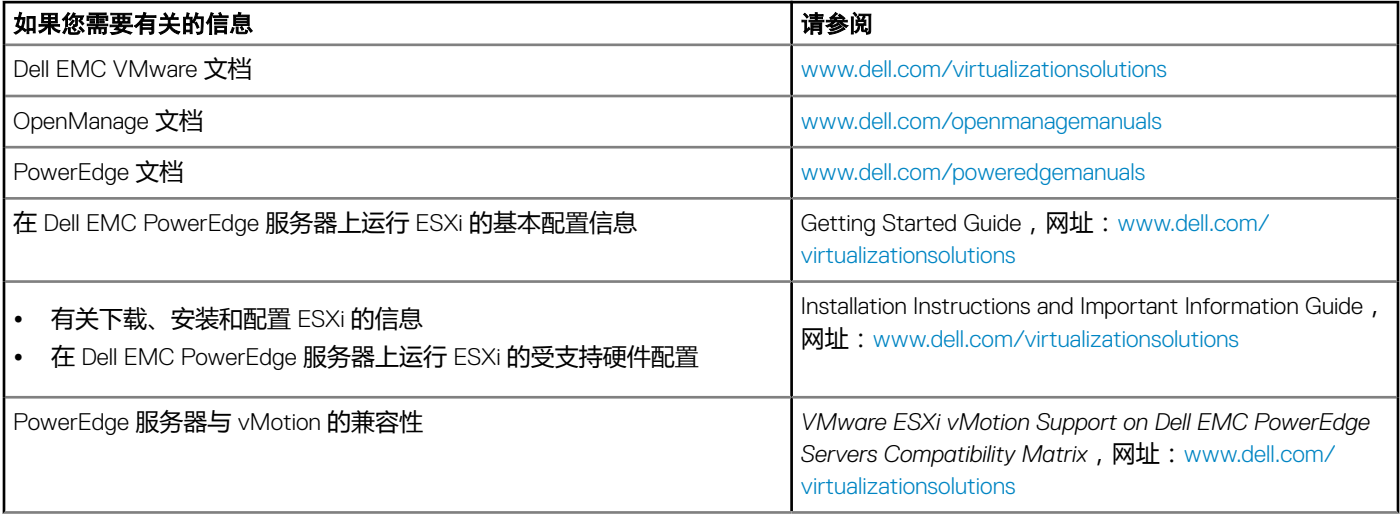

<span id="page-30-0"></span>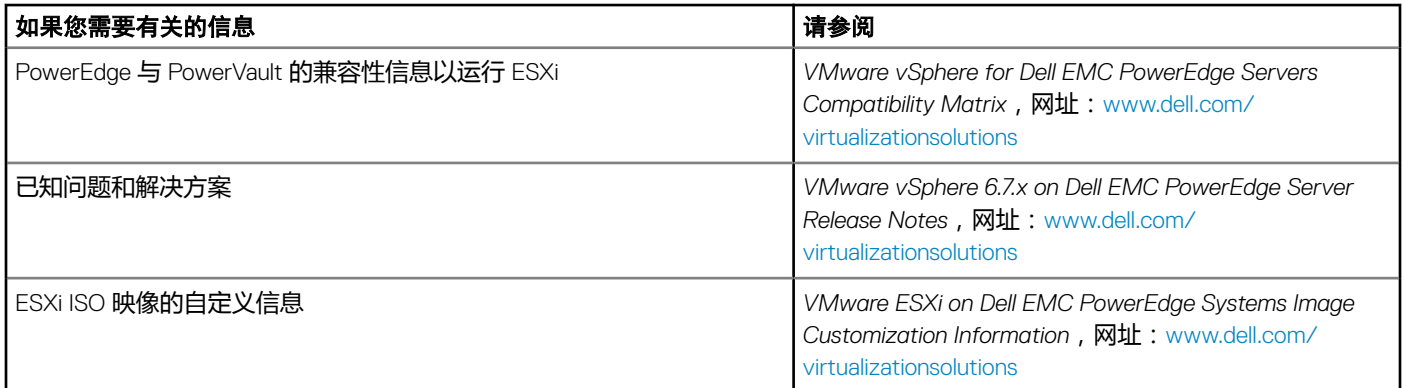

### 技术支持资源

- [vmware.com/support](https://www.vmware.com/support.html)
- [Dell.com/support/home](https://www.dell.com/support/home)
- [Dell.com/services](https://www.dellemc.com/services/index.htm)

## 讨论论坛

- [communities.vmware.com/community/vmtn](https://communities.vmware.com/community/vmtn)
- [戴尔虚拟化](https://www.dell.com/support/article/sln312754/dell-virtualization)
- Wiki[、论坛、博客和视频](https://www.dell.com/support/article/sln312754/dell-virtualization)
- Dell [社区](https://www.dell.com/community/)

### 知识库

• [kb.vmware.com/kb](https://kb.vmware.com/selfservice/microsites/microsite.do)

① | 注: 有关在 Dell EMC PowerEdge 服务器上安装 VMware ESXi 的详情, 请转至[戴尔虚拟化。](https://www.dell.com/support/article/sln312754/dell-virtualization)

## 适用于 Dell EMC PowerEdge 服务器的虚拟化视频

适用于 Dell EMC PowerEdge 服务器的所有受支持虚拟化视频可在 [Supported Operating Systems for Dell PowerEdge servers playlist](https://www.youtube.com/playlist?list=PLe5xhhyFjDPfTCaDRFflB_VsoLpL8x84G) 中 获取。

#### 表. 3: 适用于 Dell EMC PowerEdge 服务器的虚拟化视频

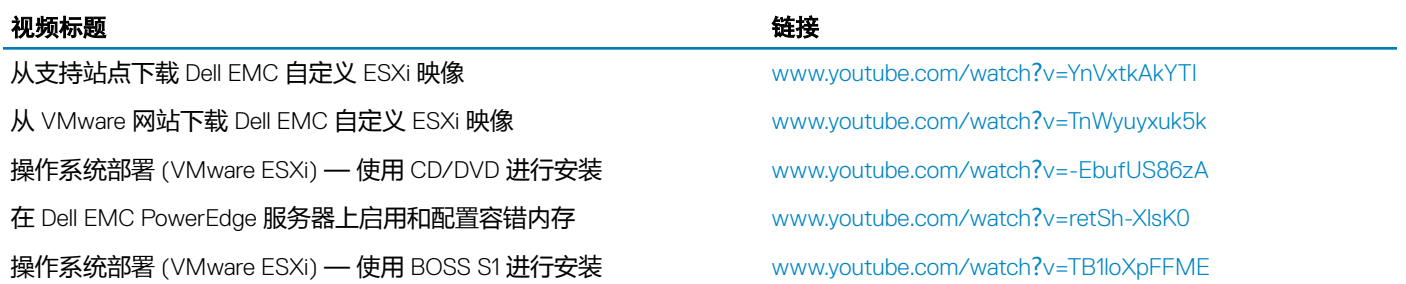

<span id="page-31-0"></span>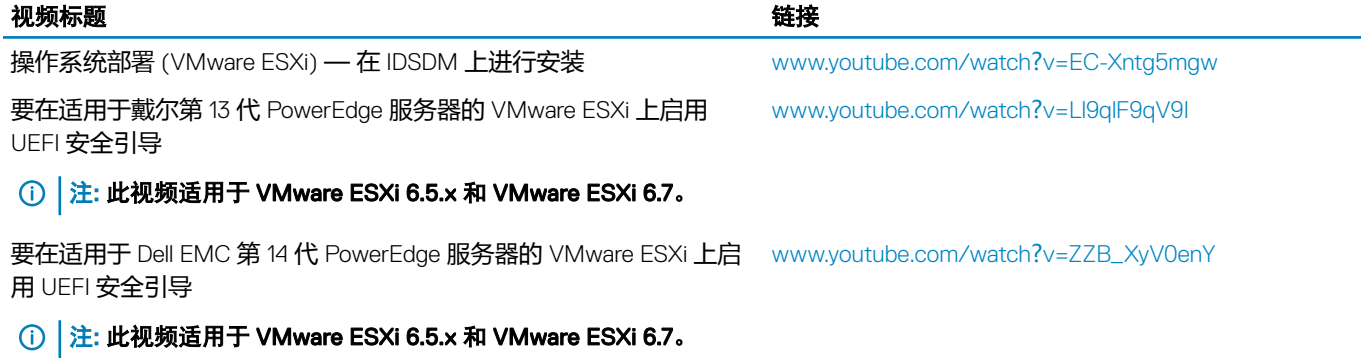

# 说明文件资源

本节介绍了有关服务器说明文件资源的信息。

#### 表. 4: 服务器的其他说明文件资源

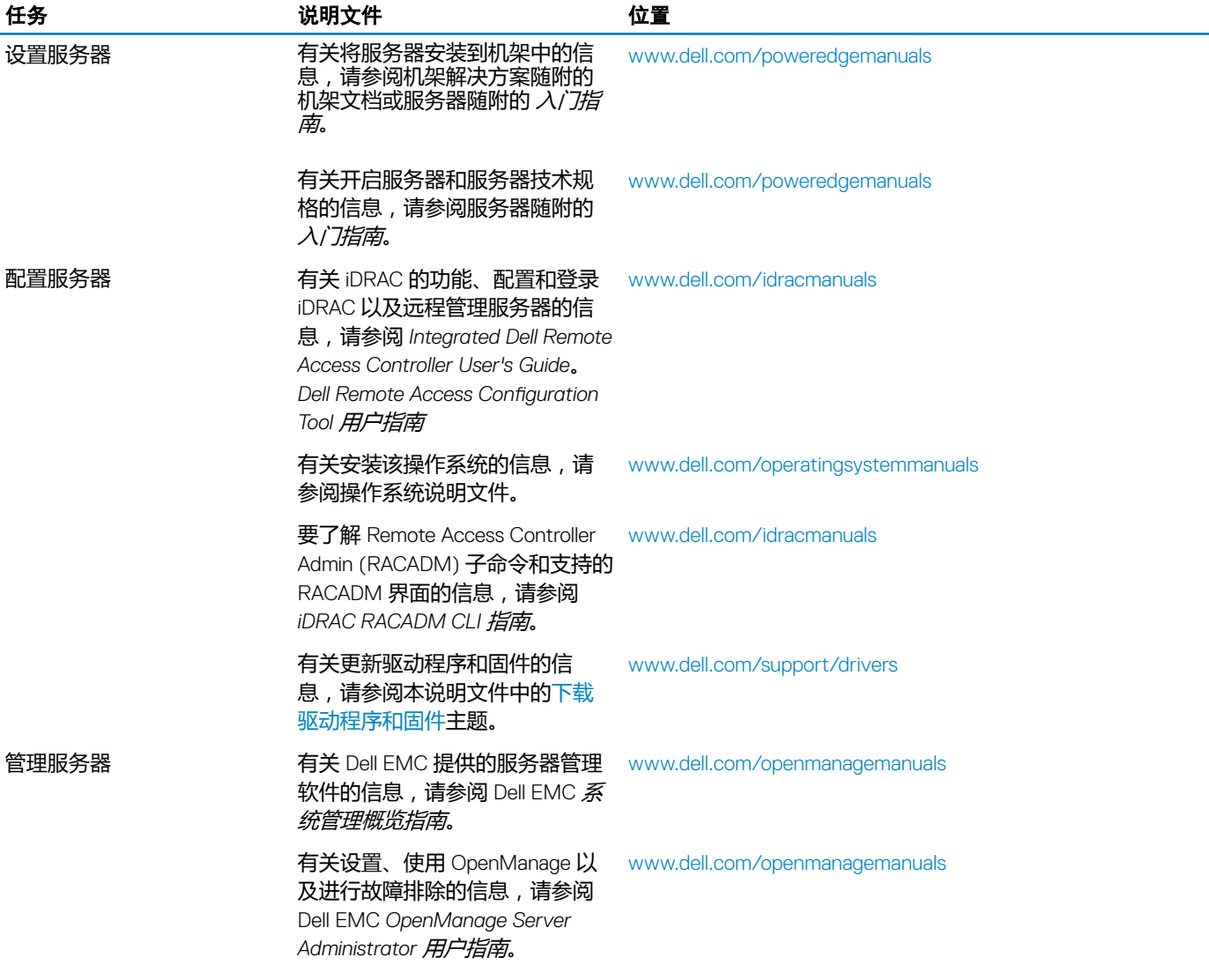

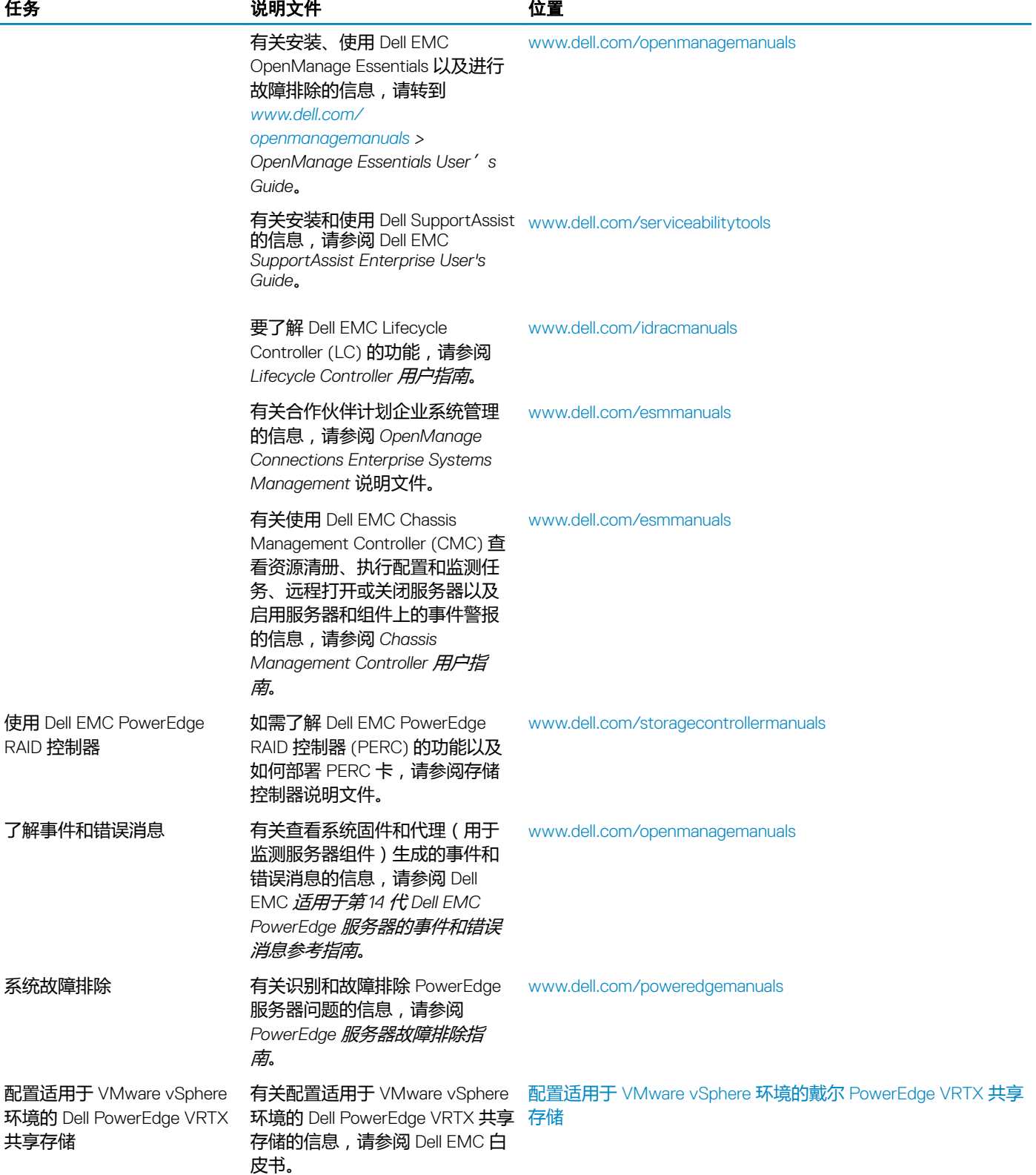

# <span id="page-33-0"></span>下载驱动程序和固件

Dell EMC 建议您在系统上下载并安装最新的 BIOS、驱动程序和系统管理固件。 确保清除 Web 浏览器高速缓存,然后再下载驱动程序和固件。

- 1 转至 [Dell.com/support/drivers](https://www.dell.com/support/home/products/?app=drivers)。
- 2 在驱动程序和下载部分,在输入服务标签或产品 ID 对话框中键入系统的服务标签,然后单击提交。
- 3 单击 Drivers & Downloads (驱动程序和下载)。 随即会显示符合所选内容的驱动程序。
- 4 将驱动程序下载到 USB 驱动器、CD 或 DVD。

### 说明文件反馈

您可以在任何 Dell 说明文件页面上为说明文件打分或写下反馈, 然后单击 Send Feedback (发送反馈)以发送发聩。